# LinkedIn 온라인클래스에 사용자 추가하기

사용자를 LinkedIn 온라인클래스에 개별로, 이메일 주소로, CSV 파일을 업로드해서 대량으로 쉽게 추가할 수 있습니다. 팁: 이메일을 통해 개인적으로 초대를 받은 경우 수강자의 60% 이상이 온라인클래스 계정 이용을 시작합니다. Account Settings(계정 설정)의 Customize(직접 작성) 탭에서 Emails to new learners(신규 수강자에게 이메일 보내기)를 사용 설정했는지 확인하세요.

## 이메일을 통해 개별 사용자 추가하기

LinkedIn 온라인클래스 계약에 적은 수의 사용자를 추가해야 할 경우 이메일을 사용하는 것이 좋습니다. (참고: 이메일은 가장 쉬운 방법이지만 많은 사용자를 추가하기에는 실용적이지 않으며 CSV 파일을 사용해 대량으로 업로드하는 것이 좋습니다.)

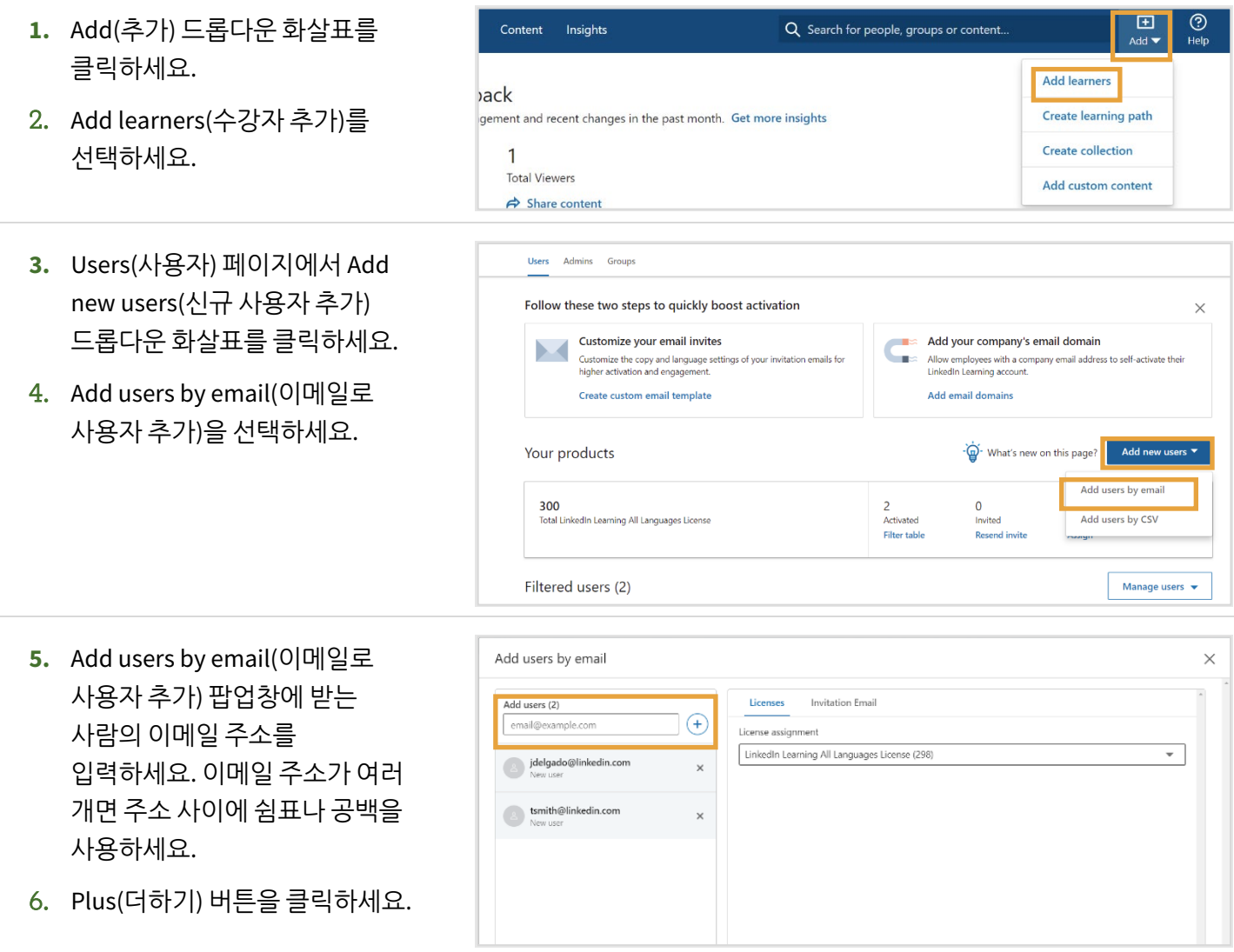

**7.** Licenses(라이선스) 탭에서 해당 사용자에게 할당하려는 라이선스 종류를 선택하세요.

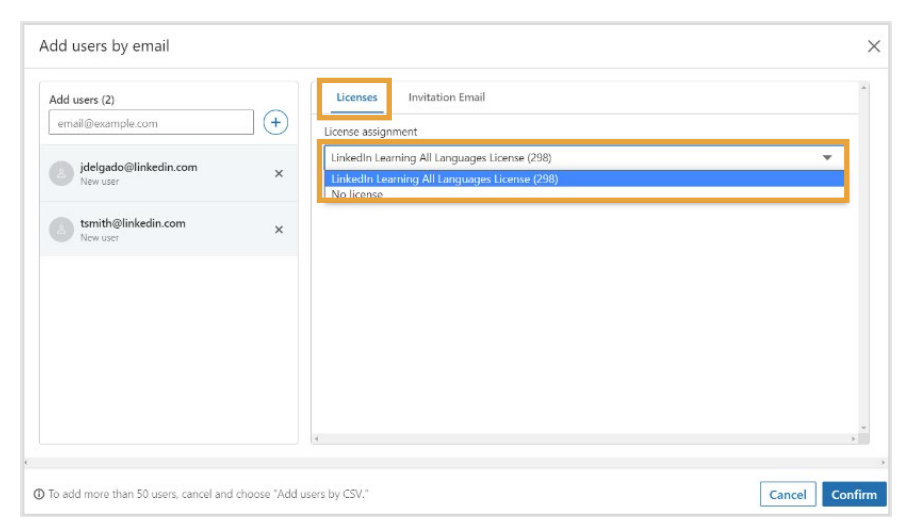

**8.** Invitation Email(초대 이메일) 탭에서 Default invitation email(기본 초대 이메일)을 선택하거나 Custom email template(커스텀 이메일 템플릿)을 선택하세요.

> 참고: Settings Page(설정 페이지)에서 커스텀 이메일 템플릿을 만들 수 있습니다.

**9.** Confirm(확인)을 클릭하세요.

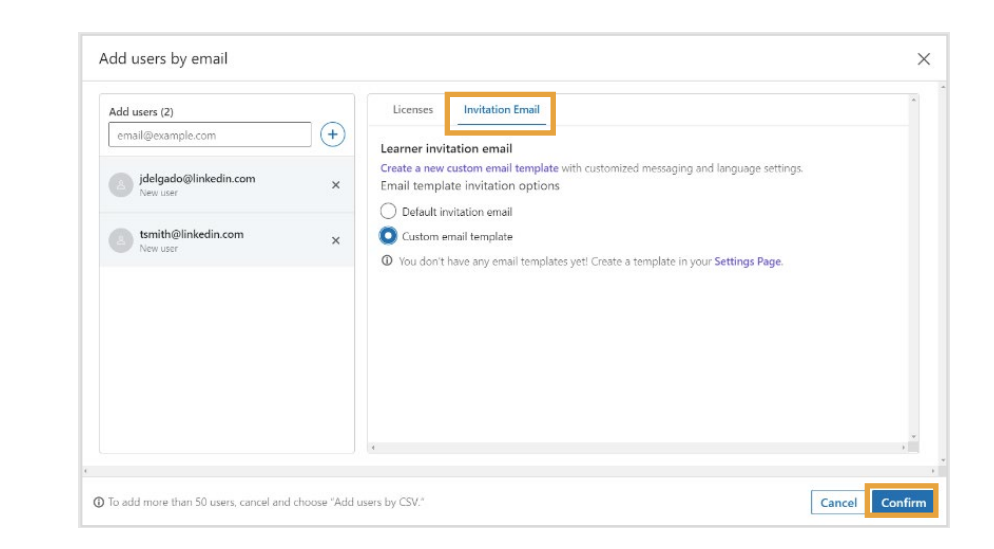

# CSV 로 사용자 대량으로 추가하기

여러 신규 사용자를 한 번에 초대하려면 CSV 파일로 수강자를 추가해서 시간을 절약하세요.

- **1.** Add(추가) 드롭다운 화살표를 클릭하세요.
- 2. Add learners(수강자 추가)를 선택하세요.

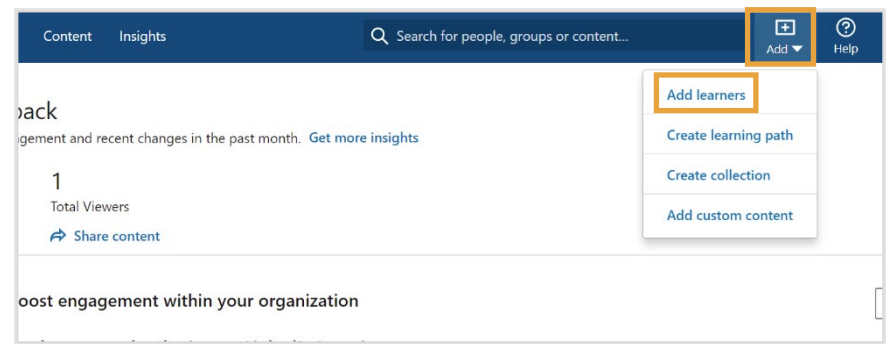

- **3.** Users(사용자) 페이지에서 Add new users(신규 사용자 추가) 드롭다운 화살표를 클릭하세요.
- 4. Add users by CSV(CSV로 사용자 추가)를 클릭하세요.

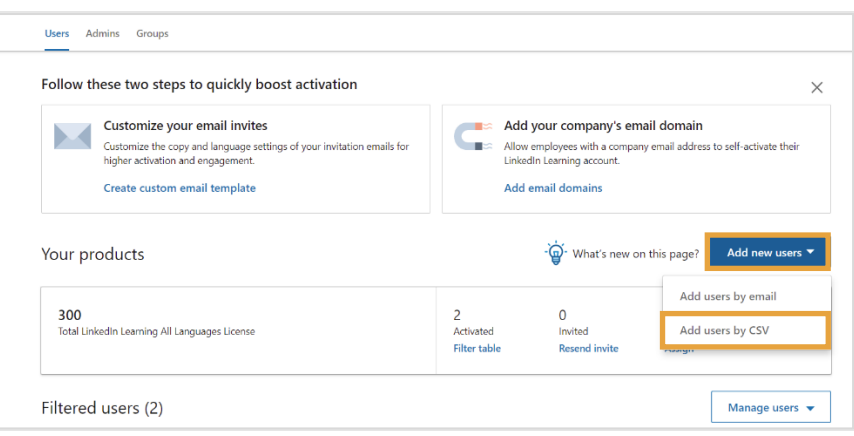

**5.** Add users by CSV(CSV로 사용자 추가) 창에서 업로드 준비가 된 CSV 파일이 있으면 CSV 업로드를 선택하고 12단계로 이동하세요.

> 파일이 없으면 CSV 파일을 만들어야 합니다. No, I need help creating one(아니요. 파일을 만들어야 합니다) 아래에서 Get started(시작하기) 버튼을 선택하세요.

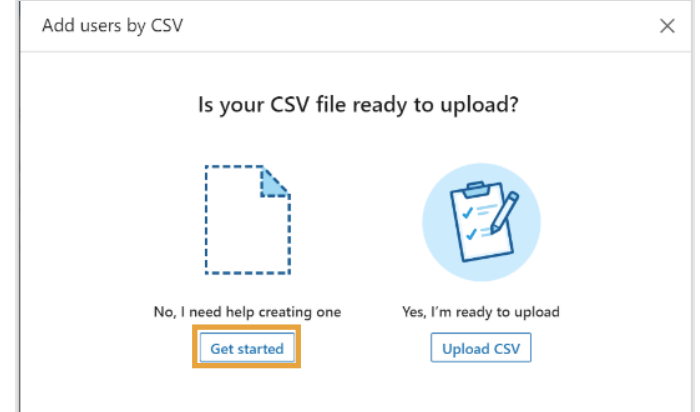

**6.** Download the CSV template(CSV 템플릿 다운로드) Instructions for getting started with CSV 드롭다운 화살표를 클릭하세요. Download the CSV template O **7.** 다음 두 옵션 중 하나를 Add users only ntries. Note that primary email addresses are required. 선택하세요. Add users and admin permissions om groups, you can download this template • 사용자만 추가(가장 일반적인  $\overline{A}$ Move to the next step and upload your file. 선택) • 사용자와 운영자 권한 추가  $\widehat{\mathbf{P}}$ Have questions? Want to use your own CSV file? Reference our CSV support article to learn more.

Back

- **8.** Next(다음)를 클릭하세요.
- **9.** 다운로드한 템플릿을 Microsoft Excel이나 Microsoft 메모장 등 텍스트 에디터 앱에서 여세요. 그러면 각 사용자에 대해 추가하려는 정보를 교체/입력할 수 있습니다.
- **10.** CSV 파일을 작성한 다음 컴퓨터에 저장하세요. CSV 파일은 쉼표로 구분되거나 Comma Separated Value(.csv) 파일 형식이어야 합니다.

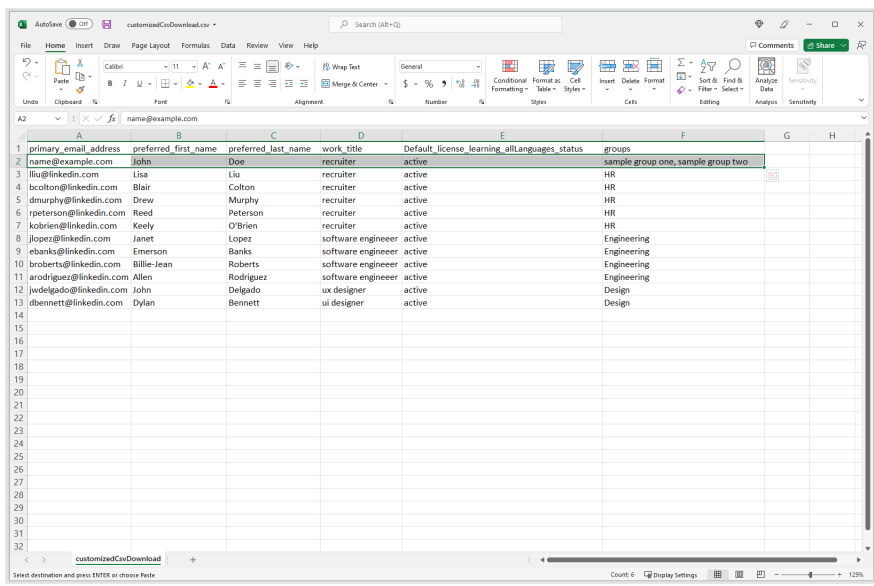

 $\times$ 

Cancel Next

**11.** Instructions for getting started with CSV(CSV로 시작하기 지침) 창으로 돌아와 Next(다음)를 선택하세요.

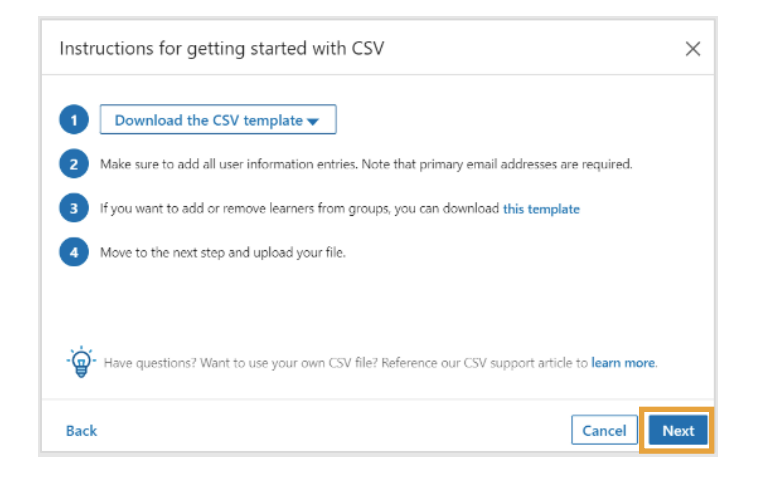

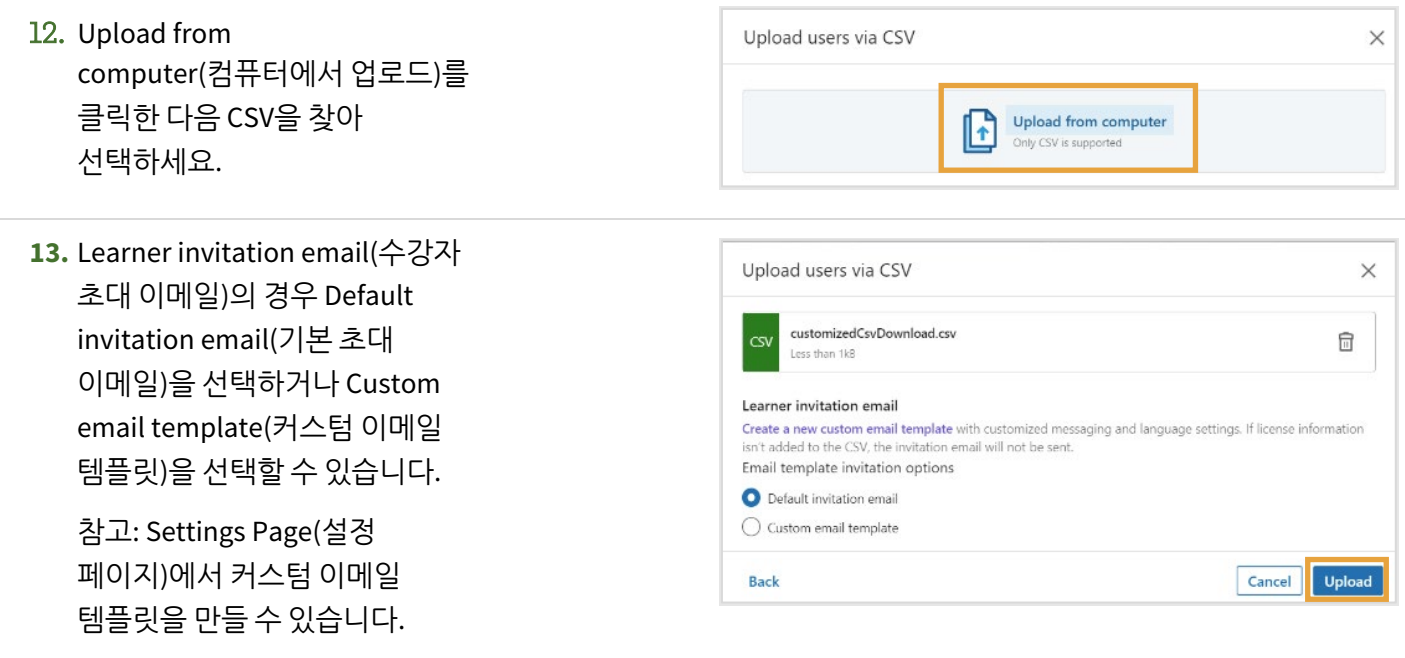

14. Upload(업로드)를 선택하세요.

## CSV 업로드 문제 해결 팁

### 업로드 검토하기

CSV 파일을 업로드한 후,

- LinkedIn 온라인클래스에서 파일을 처리하고 오류를 검사합니다. CSV 파일 처리가 완료되거나 정보 변경이 필요하면 이메일 및 온라인클래스 관리의 알림을 통해 알려드립니다.
- LinkedIn 온라인클래스에서 추가된 사용자에게 계정 시작 방법이 설명된 이메일을 보냅니다. 활동이 없는 사용자로 추가된 사람에게는 환영이메일을 보내지 않습니다.
- LinkedIn 온라인클래스에서 LinkedIn 사용자에게 푸시 알림을 보냅니다.
- 새로 추가된 사용자는 운영자 계정의 사람에 표시됩니다. 이러한 사용자의 초기 상태는 "초대됨"입니다. 초대받은 사용자가 등록 후 계정을 시작하면 상태는 "개시됨"으로 바뀝니다. 활동 없음으로 업로드된 사용자는 목록에서 "미배정"으로 표시됩니다.

#### 오류 보고서 다운로드

CSV 파일이 업로드되지 않으면 오류가 있는 행만 포함하고 해결 방법을 제시하는 전체 오류 보고서를 다운로드할 수 있습니다. 이 정보를 사용하여 실패 원인을 판별하고 누락되거나 부정확한 항목이나 라인을 수정하고, 다른 CSV 업로드를 완료할 수 있습니다.

오류 보고서를 다운로드하려면 다음 단계를 수행하세요.

- **1.** 온라인클래스 관리의 사람 탭에서 CSV 파일을 업로드하세요.
- **2.** 파일이 제대로 업로드되지 않으면 팝업창이 표시됩니다. 문제가 설명된 CSV 파일을 클릭해서 오류 보고서 사본을 다운로드하세요.
- **3.** 보고서를 다운로드한 다음 확인을 클릭하세요.

in Customer Learning